## **New web forums allow global access to IADC activities**

**Steve Kropla, IADC Webmaster & Director-Accreditation & Certification Programs**

A POWERFUL NEW tool designed to promote interactivity among IADC members worldwide is the latest enhancement to IADC's site on the World Wide Web (http://iadc.org). The site's new Altavista Forum software allows members of IADC committees and other interested parties to collaborate on activities

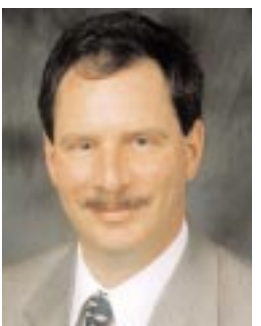

and exchange information.

The IADC Health, Safety and Environment (HSE) Committee, Training Committee, Well Control Committee, Jackup Rig Committee and Underbalanced Operations Committee were the first groups with their own discussion areas on the web site. A "Year 2000 Problem" (Y2K) discussion forum will be added soon.

Steve Kropla

IADC members in these groups will be able to participate interactively from anywhere in the world with a conventional web browser (Netscape or Internet Explorer preferred). They can review documents, pro-

vide comments on works-in-progress, ask questions, and participate in surveys on specialized topics.

The first full-scale project to utilize the forums is the Training Committee's effort to develop Basic KSAs (Knowledge, Skills, and Abilities) for all typical drilling rig positions. Since the goal is to develop minimum competencies that can be applied globally, the forum will permit IADC members from around the world to provide input that will shape the final product.

## GOAL: GLOBAL PARTICIPATION

The forums will enable members around the world to participate in IADC efforts with minimal travel. This "virtual committee" was pioneered last year by the IADC Deepwater Well Control Task Force, which used its web presence to streamline development of the IADC Deepwater Well Control Guidelines.

The discussion groups on IADC's new dedicated server reflect the second generation of the "virtual committee" concept, with increased interactivity for committee participants. In addition to group discussions, specialized subcommittees will have access to private work areas on the web.

## HOW TO TAKE PART

To participate in the forums, first point your web browser to http://iadc.org/committees.htm. To get up and running on the IADC discussion forums, follow these 9 steps:

Step 1: Click on "register now" to register yourself in the forum. While "anonymous" users can browse through most forum folders and entries, only registered users can actively participate in discussions.

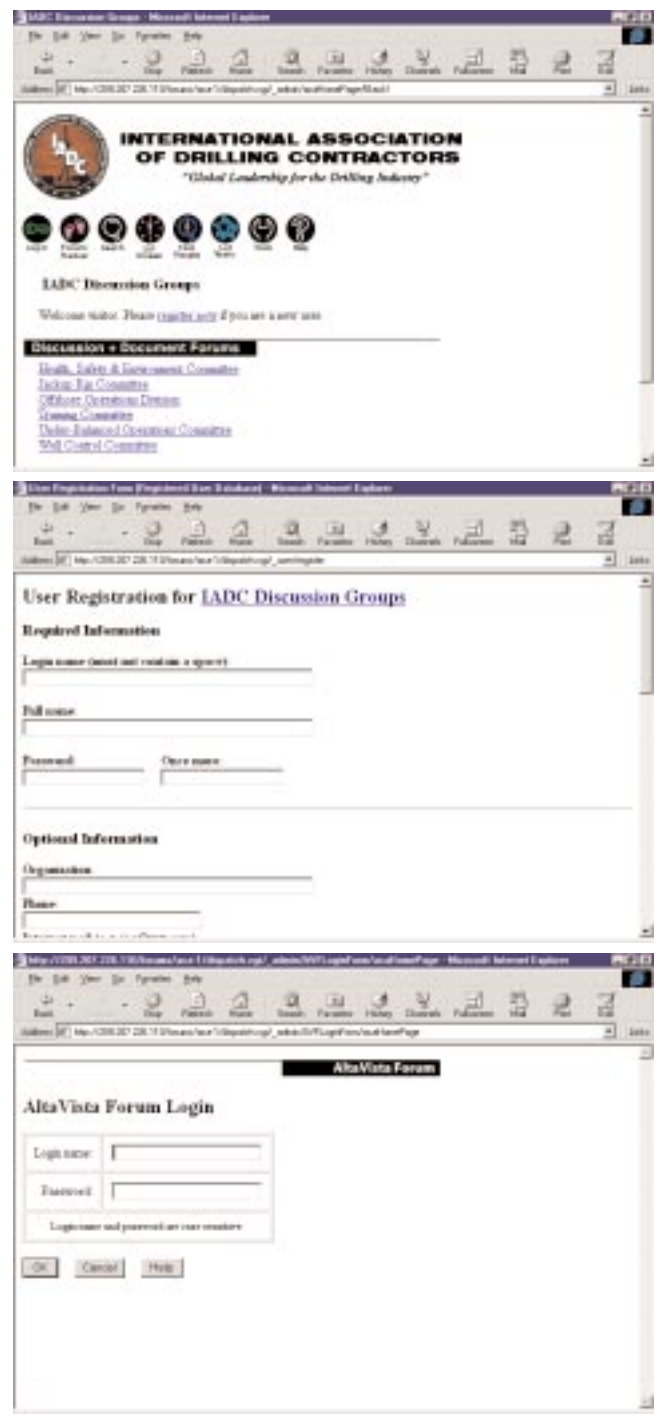

Interactive IADC committees: The latest enhancement to IADC's website (http://iadc.org) will allow members around the globe to contribute ideas to committee initiatives. To participate, follow the steps outlined on this and the following pages. Step 1 (top): Click on "register now" to register yourself in the forum. Step 2 (center): Fill in the User Registration Form. Step 3 (bottom): Login to the forum. (See pp 15-17 for more steps.)

Step 2: Fill in the User Registration Form. As a minimum, you must specify a user name, your full name, and a password. The login name can be anything (provided it's not already in use). One possibility is to use your last name, followed by your initial(s). The password can also be anything you choose, and you can change it at any time. You must enter your password twice

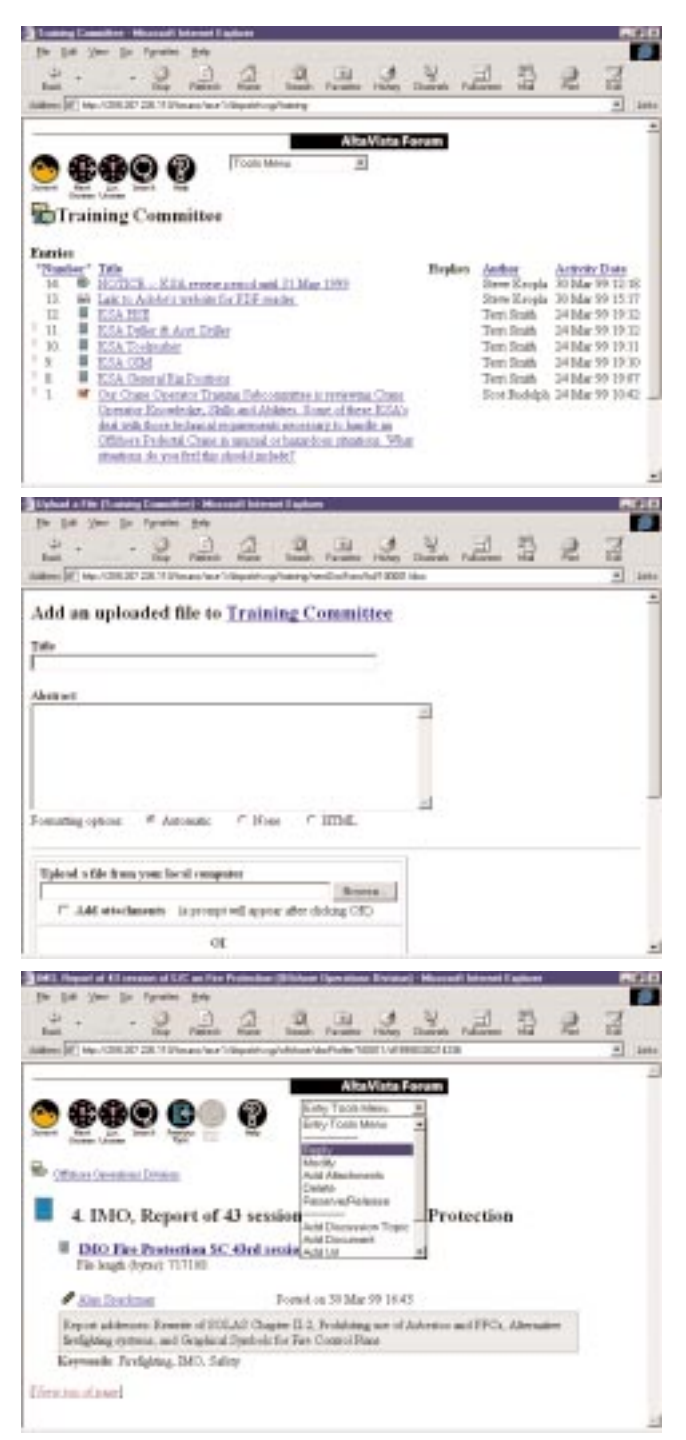

Steps 4-6: Step 4 (top):Go to a folder/forum of interest. Step 5 (center): Add a document to the forum. Step 6 (bottom): Read and reply to an entry.

## **Existing IADC committee web forums:**

**IADC Health, Safety and Environment (HSE) Training Well Control Jackup Rig Underbalanced Operations**

**Planned web forum: Year 2000 (Y2K)**

when registering for confirmation. Please note that the login name and ID are case-sensitive.

IADC encourages users to fill in the Optional Information fields as well. These include company, phone and e-mail addresses. Those who wish to be notified when certain events occur in the forums must enter e-mail addresses.

Step 3: Login to the forum. Fill in your login name and password (again, these are case sensitive) and click OK. You can use the tab key to move between fields.

Step 4: Go to a folder or forum of interest. At the summit level, you will see a list of available forums, organized by committee name. You can click on the name of a forum to enter it. Inside the forum, you will see a list of entries and folders. Folders are usually arranged according to specific topic or group of interests.

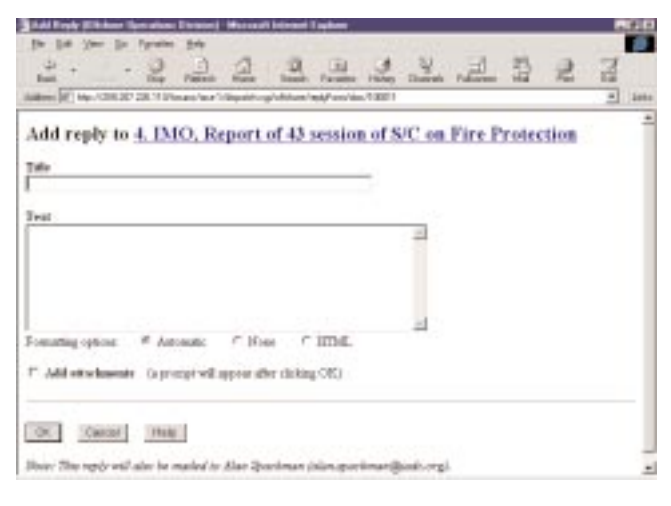

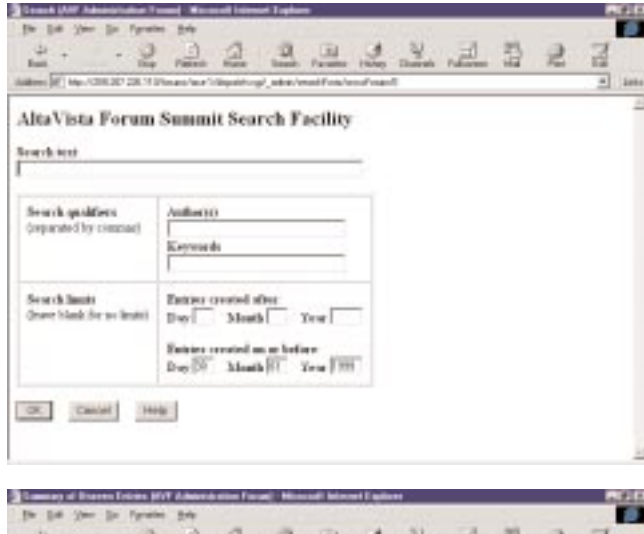

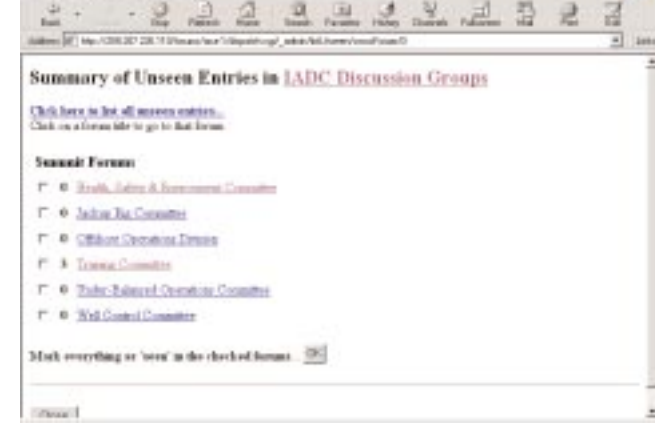

Final steps (7-9): Step 7 (top):Enter title and text of reply. Step 8 (center): Search for any information in the forum. Step 9: List unseen entries.

You can read an entry by clicking on it. You can add an entry of your own, or reply to an existing entry using the Tools Menu.

Step 5: If you have a document you'd like to share , click on the Tools Menu, then choosing "Add Document. You will see a screen prompting you for a title for the document, and a space to enter a brief abstract or description. Click the Browse button to locate the document on your computer, and click OK to upload it to the forum. You can include Key Words to assist others in searching for your document.

Step 6: Read and reply to an entry. You can read any entry by clicking on it. You can also read any replies that other users have posted previously.

Step 7: Add a reply. To add a reply, click on the Entry Tools Menu and choose Reply. Enter the title and text of your reply, just as you would when composing an e-mail message. As with e-mail, you can also add an attachment to an entry or reply. Click on the Add Attachment checkbox, and you will get a form asking for information about the attachment. This is similar to adding a document as described in Step 5.

Step 8: Search for any information in the forum. One of the most useful tools in the forum is the search function. Click on the Search button at the top of the window to begin a search. The scope of the search depends on where you are. If you are on the summit, the search will be through the entire forum. If you are in a sub-forum (e.g., HSE Committee), the search will be limited to that sub-forum and any folders in side. The search also searches documents and attachments.

Search parameters are variable. You can search for text, or specify an author or keywords to search for. You can also limit your search to a specific time frame by specifying certain dates.

Step 9: List unseen entries. Another useful tool is the List Unseen feature. This will list all the entries that were added to the forum since your last visit. As with the search function, the scope depends on where you are. From the summit, it will show all entries in sub-forums. Otherwise, it will show only the new entries in the sub-forum you are in.